# Xerox<sup>®</sup> Connect App SignNow-hoz

### Rövid útmutató Xerox® Connect App SignNow-hoz használatához

#### **LEÍR ÁS**

A Xerox® Connect App SignNow-hoz egy olyan Xerox® App Gallery alkalmazás, mely lehetővé teszi a felhasználók számára, hogy csatlakozzanak a SignNow (AirSlate szolgáltatás) felhőszolgáltatáshoz elektronikus aláírásos munkamenetek esetén közvetlenül az eszközön. A Xerox® Workplace Solutions (Xerox® Workplace Suite és Xerox® Workplace Cloud) egyszeri bejelentkezési mechanizmussal működik, ami gyors és könnyű bejelentkezést biztosít. A felhasználó a dokumentumokat aláírhatja aláírásával vagy monogramjával, szöveget adhat hozzá, kiválaszthat választógombokat, dátumot használhat, és mindezt az eszközről. A Connect a SignNow-hoz elérhető olyan ügyfél számára, aki megvásárolja az alkalmazást és letölti a Xerox App Gallery fiók használatával. Az alkalmazás korlátozott ideig ki is próbálható.

A Xerox® Connect App SignNow-hoz a Xerox® AltaLink®, és Xerox® VersaLink® eszközökkel használható.

#### **Készülékre vonatkozó követelmények**

Az útmutatóban a "készülék" szó ugyanazt jelenti, mint a multifunkciós nyomtató kifejezés, illetve a nyomtató szó, így a szövegben ezek egymással felcserélhetőek.

Az összes készülékre vonatkozó követelmények:

- A Xerox Extensible Interface Platformot® (EIP) engedélyezni kell, hogy az alkalmazást telepíteni lehessen.
	- A készülékeknek támogatni kell az EIP 3.7 vagy újabb verzióját.
- A Xerox® ConnectKey® App telepítést (Weblet telepítési irányelvek) engedélyezni kell az alkalmazás telepítéséhez.
- Bizonyosodjon meg róla, hogy a készülék képes az interneten kommunikálni.

#### **Megjegyzés:**

Egyes hálózatok esetében proxyra van szükség az internetes kommunikációhoz.

Amennyiben az SSL ellenőrzése engedélyezett a készüléken, akkor bizonyosodjon meg arról, hogy a biztonsági tanúsítványok fel vannak töltve a készülékre.

Alapértelmezetten, a Xerox® Solutions tanúsítványok előre be vannnak töltve minden AltaLink® és VersaLink® eszközön

Ha többet szeretne megtudni a fenti beállításokkal kapcsolatban, akkor tekintse meg a Xerox App Gallery online támogatását a következő honlapon: <https://www.support.xerox.com/support/xerox-app-gallery.com>

## **signNow**

#### **A XEROX® CONNECT APP SIGNNOW-HO Z T ELEP ÍT ÉSE**

Az alábbi műveletek azt feltételezik, hogy Ön már rendelkezik Xerox App Gallery fiókkal. Amennyiben nincs hozzáférése Xerox App Gallery-fiókhoz, a fiók létrehozásával kapcsolatban a Xerox App Gallery rövid útmutatója szolgálhat segítségül.

#### **Megjegyzés:**

Ha többet szeretne megtudni arról, hogyan kell hozzáadni eszközt illetve alkalmazásokat hozzáadni és telepíteni Xerox App Gallery fiókjához, tekintse meg az útmutató végén található dokumentációs hivatkozást.

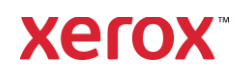

#### **G ALÉR IA ALKA LM AZÁSO K T ELEPÍT ÉS E A X ER O X APP G ALLER Y WEBPO R T ÁLR Ó L (F IZET T ET ALKALM AZÁS )**

- 1. Lépjen a Xerox App Gallery URL-be: [https://appgallery.services.xerox.com](https://appgallery.services.xerox.com/)
- 2. Válassza a Bejelentkezés lehetőséget.
- 3. Adjon meg egy érvényes e-mailt és jelszót.
- 4. Szükség esetén a Készülékek fülön adhat hozzá multifunkciós nyomtatót vagy nyomtatót.
- 5. Az Összes alkalmazás fülön válassza ki a kívánt alkalmazást.
- 6. Válassza a Feliratkozás gombot.
- 7. Fogadja el az alkalmazás Végfelhasználói licencszerződését (EULA).
- 8. Válassza a Fizetés lehetőséget.
- 9. Töltse ki a számlázási adatokat és válassza ki a Rendelés leadásalehetőséget.
- 10. Válassza ki a Kész lehetőséget.
- 11. A vásárlás megerősítéséhez ellenőrizze email fiókját.

#### **G ALLER Y ALKALM AZ ÁSO K T ELEPÍT ÉS E A X ER O X APP G ALLER Y WEBPO R T ÁLR Ó L (PR Ó BAVE R ZIÓ S ALKALM AZÁS )**

- 1. Lépjen a Xerox App Gallery URL-be: [https://appgallery.services.xerox.com](https://appgallery.services.xerox.com/)
- 2. Válassza a Bejelentkezés lehetőséget.
- 3. Adjon meg egy érvényes e-mailt és jelszót.
- 4. Szükség esetén a Készülékek fülön adhat hozzá multifunkciós nyomtatót vagy nyomtatót.
- 5. Az Összes alkalmazás fülön válassza ki a kívánt alkalmazást.
- 6. Válassza a Install gombot.
- 7. A gombra kattintva megnyílik a Próbaverzió telepítése képernyő.
- 8. Válassza ki a készüléke(ke)t, amelyeken ki szeretné próbálni az alkalmazást, majd válassza a Telepítés lehetőséget

#### **KIFIZETETT GALLERY ALKALMAZÁSOK KO N F IG UR ÁLÁSA EG Y SZER I BEJELEN T KEZ ÉSHE Z: A X ER O X ® WO R KPLACE S UIT E -B AN F E LSO R O LV A**

Fontos: Xerox<sup>®</sup> Workplace Suite rendszergazdáknak a következő műveletet kell elvégezniük. Ha nem rendelkezik Xerox Workplace Suite rendszergazdai engedélyekkel, akkor vegye fel a kapcsolatot a megfelelő rendszergazdával a következő Rendszergazda konfiguráció lépések elvégzéséhez:

- 1. Indítsa el a Xerox<sup>®</sup> Workplace Suite-ot.
- 2. Kattintson a Beállítások elemre.
- 3. Válassza azEgyszeri bejelentkés elemet.
- 4. Ha újonnan megvásárolt alkalmazása megjelenik a listában, akkor kattintson rá, majd válassza ki a Kulcsok cseréjét.
- 5. Ez egy e-mail kérést küld a Xerox SSO Apps részére.
- 6. Az SSO Apps rendszergazdája ezt követően e-mailben küldi el a Xerox® Workplace Suite rendszergazdájának a szükséges kulcsot.
- 7. A Xerox® Workplace Suite rendszergazda megadja az alkalmazás nyilvános kulcsát.

SSO engedélyezve az alkalmazáshoz. A felhasználók most már kiválaszthatják az első bejelentkezési kísérletük során az Egyszeri bejelentkezést.

#### **KIFIZETETT GALLERY ALKALMAZÁSOK KO N F IG UR ÁLÁSA EG Y SZER I BEJELEN T KEZ ÉSHE Z: AZ AL KALM AZÁS NINCS FELSOROLVA A XEROX WO R KPLACE S UIT E -B AN**

Fontos: Xerox<sup>®</sup> Workplace Suite rendszergazdáknak a következő műveletet kell elvégezniük. Ha nem rendelkezik ® Workplace Suite rendszergazda engedélyekkel, lépjen kapcsolatba a megfelelő rendszergazdával, hogy végrehajtsák a következő rendszergazda konfigurációs lépéseket:

- 1. Indítsa el a Xerox® Workplace Suite-ot.
- 2. Kattintson a Beállítások elemre.
- 3. Válassza azEgyszeri bejelentkés elemet.
- 4. Ha újonnan megvásárolt alkalmazása nem jelenik meg a listában, kattintson a Műveletek -> Új menüpontra.
- 5. Töltse ki a Leírás,a Kiadó és a Kiadó email-címe, Alkalmazás azonosítója és Átirányítási URL mezőket.

Ennek az információnak szerepelnie kell az App Gallery alkalmazás Részletek képernyőjén látható leírásban. Ha nem áll rendelkezésre ez az adat, vegye fel a kapcsolatot az alkalmazás készítőjével.

- 6. Válassza a Küldés elemet.
- 7. Kattintson az alkalmazásra, majd válassza a Kulcsok cseréje menüpontot.
- 8. Ez egy e-mail kérést küld a Xerox SSO Apps részére.
- 9. Az SSO Apps rendszergazdája ezt követően e-mailben küldi el a Xerox® Workplace Suite rendszergazdájának a szükséges kulcsot.
- 10. A Xerox® Workplace Suite rendszergazda megadja az alkalmazás nyilvános kulcsát.

SSO engedélyezve az alkalmazáshoz. A felhasználók most már kiválaszthatják az első bejelentkezési kísérletük során az Egyszeri bejelentkezést.

#### **KEZDET I BEÁL LÍT ÁS: J ELEN T KEZZEN BE ÉS HITELESÍTSEN**

Mielőtt használhatná a Connect SignNow alkalmazást, rendelkeznie kell AirSlate SignNow fiókkal.

Amikor megnyitja a Connect SigNow-hoz alkalmazást, megnyílik a bejelentkezési képernyő. Adja meg az e-mail címét, válassza a BEJELENTKEZÉS gombot.

Megjelenik a hozzáférés engedélyezése a SignNow-hoz. Válassza a hozzáférés engedélyezése gombot.

#### **HOGYAN KELL DIGITÁLISAN ALÁÍRNI.**

- 1. A készülék kezdőképernyőjén érintse meg a Csatlakozás a SignNow-hoz elemet.
- 2. Adja meg az e-mail címét és a jelszavát, majd válassza a Bejelentkezést.

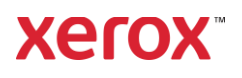

- 3. Megjelenik a hozzáférés engedélyezése a SignNow-hoz. Válassza a hozzáférés engedélyezése gombot.
- 4. Az alkalmazás kezelőképernyőjére kerül.
- 5. Válassza a Digitális aláírás ikont.
- 6. Megjelenik az aláírására váró dokumentumok listája.
- 7. Válassza ki azt a dokumentumot, amit aláírna.
- 8. Megjelenik egy üzenet, amely elmagyarázza, mit kell aláírni.
- 9. Válassza a Folytatás elemet
- 10. A dokumentum egy előnézeti ablakban nyílik meg. Ekkor lehetősége van a dokumentum olvasására, a lapok végiggörgetésére vagy egy adott lap kiválasztására.
- 11. Amikor megnyílik egy lap, kiválaszthatja a kék négyzeteket, amelyeket alá kell írni. Amikor kiválaszt egy négyzetet, megjelenik egy felpattanó ablak, mely felkínálja a lehetőséget, hogy monogramot, aláírást, szöveget vagy dátumot adjon hozzá.
- 12. Amikor egy oldalon minden elem, amit alá kell írni, elkészült, válassza az OK gombot, hogy a következő oldalra lépjen.
- 13. Miután mindent aláírt, kiválaszthatóvá válik az Aláírás ikon.
- 14. Megjelenik egy "Dokumentum aláírása" üzenet.
- 15. Amikor befejeződött az aláírás, megjelenik egy "Ellenőrizze a SignNow fiókját megerősítésért" üzenet.
- 16. Válassza a Nyomtatás elemet az aláírt dokumentum kinyomtatásához, illetve válassza a **Bezárás** elemet, hogy visszatérjen a Kezelőképernyőre.

#### **HO G Y AN HASZN ÁLH AT Ó A BEO LV ASÁS M IN T ÁV AL?**

1. A készülék kezdőképernyőjén érintse meg a Csatlakozás a SignNow-hoz elemet.

az Egyesült Államokban és/vagy egyéb országokban. BR29415

2. Jelentkezzen be

- 3. Megjelenik a hozzáférés engedélyezése a SignNow-hoz. Válassza a hozzáférés engedélyezése gombot.
- 4. A kezelőképernyőn válassza a **Beolvasás** mintával elemet.
- 5. Ekkor böngészheti a SignNow mappákat. Válassza ki azt a mintát, amit beolvasott dokumentumához használna.
- 6. A mintában lévő dokumentumot mutató üzenet helyett a beolvasott dokumentum jelenik meg.
- 7. Adott esetben változtassa meg a beolvasott dokumentum nevét és módosítsa a PDF tulajdonságokat.
- 8. Válassza ki a kívánt beolvasási tulajdonságokat. Válassza a **Beolvasás** lehetőséget.
- 9. A beolvasás befejezésekor megjelenik a beolvasott dokumentum előnézete. Válassza a Feltöltés elemet a dokumentum elmentéséhez a SignNowba.
- 10. Amikor befejeződött a dokumentum feltöltése, megjelenik egy "Ellenőrizze a SignNow fiókját megerősítésért" üzenet.

#### **HOGYAN KELL BEOLVASNI?**

- 1. A készülék kezdőképernyőjén érintse meg a Csatlakozás a SignNow-hoz elemet.
- 2. Jelentkezzen be
- 3. A Kezelőképernyőn válassza a **Beolvasás** elemet.
- 4. Adott esetben változtassa meg a beolvasott dokumentum nevét és módosítsa a PDF tulajdonságokat.
- 5. Válassza ki a kívánt beolvasási tulajdonságokat. Válassza a **Beolvasás** lehetőséget.
- 6. A beolvasás befejezésekor megjelenik a beolvasott dokumentum előnézete. Válassza a Feltöltés elemet a dokumentum elmentéséhez a SignNowba.

7. Amikor befejeződött a dokumentum feltöltése, megjelenik egy "Ellenőrizze a SignNow fiókját megerősítésért" üzenet.

#### **HOGYAN KELL NYOMTATNI?**

- 1. A készülék kezdőképernyőjén érintse meg a Csatlakozás a SignNow-hoz elemet.
- 2. Jelentkezzen be
- 3. Megjelenik a hozzáférés engedélyezése a SignNow-hoz. Válassza a hozzáférés engedélyezése gombot.
- 4. A Kezelőképernyőn válassza a Nyomtatáselemet.
- 5. Ekkor böngészheti a SignNow mappákat. Válassza ki a fájl(okat), amelye(ke)t kinyomtatna.
- 6. Frissítse a nyomtatási munka tulajdonságait és válassza a Nyomtatás elemet.
- 7. Válassza a Munkamenet módosítása elemet, hogy a Kezelőképernyőre léptessen.

#### **T ÁM O G AT ÁS**

Xerox App Gallery Tudásbázis

[https://www.support.xerox.com/support/xer](https://www.support.xerox.com/support/xerox-app-gallery/support/enus.html) [ox-app-gallery/support/enus.html](https://www.support.xerox.com/support/xerox-app-gallery/support/enus.html)

Xerox App Gallery dokumentáció

[https://www.support.xerox.com/support/xer](https://www.support.xerox.com/support/xerox-app-gallery/documentation/enus.html) [ox-app-gallery/documentation/enus.html](https://www.support.xerox.com/support/xerox-app-gallery/documentation/enus.html)

#### SignNow

<https://www.signnow.com/>

Ügyféltámogatási fórum

[https://forum.support.xerox.com](https://forum.support.xerox.com/)

Támogatott multifunkciós nyomtatók (MFP-k) és nyomtatók

[https://www.xerox.com/en](https://www.xerox.com/en-us/connectkey/apps)[us/connectkey/apps](https://www.xerox.com/en-us/connectkey/apps)

További információkért forduljon a helyi Xerox szolgáltatóhoz,

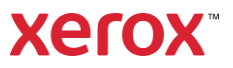